$L$  $F$  $C$ 

### **1.Network Settings**

L'indirizzo IPv4 del PC deve trovarsi nello stesso segmento di rete dell'indirizzo IP della telecamera IP per poterlo utilizzare normalmente (Nota: l'indirizzo IP predefinito della telecamera IP:192.168.1.168.). È possibile visualizzare le impostazioni nei seguenti metodi:

#### Primo metodo:

2 本地海根 Stat

① Controllare l'IPv4 del PC, cliccare【Start】 / 【Panello di controllo】 / 【Rete Internet】 / 【Centro di connessione rete e condivisione】 / 【Rete】 / 【Proprietà】.

**23 Network Connection Details 24 1999** 

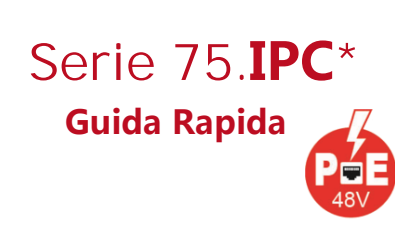

Leggere attentamente questo manuale e conservarlo correttamente prima di utilizzare le telecamere IP di rete.

 E' possibile scaricare strumenti e documenti relativi ai prodotti sul nostro sito www.lifevideocontrollo.it.

## **Statement**

Grazie per aver acquistato un nostro prodotto, è preferibile leggere attentamente le istruzioni prima di is manual carefullybefore trying. Il manuale riguarda le telecamere Ip da gestire in rete Lan o da collegare direttamente agli NVR.

Questo manuale può contenere inesattezze o errori causa variazioni sui prodotti, fare riferimento al manuale completo scaricabile dal nostro sito. A seguito di variazioni o miglioramenti sul prodotto tale manuale verrà aggiornato, tali aggiornamenti saranno scaricabili sul nostro sito www. lifevideocontrollo.it, basterà inserire il codice prodotto nell'apposito spazio e seguire le indicazioni.

### **Precauzioni di sicurezza**

- Installare il prodotto in un ambiente ben ventilato.
- Mantenere lo spazio adeguato con il terreno durante l'installazione per favorire la dissipazione del calore della telecamera.Non bloccare la porta di ventilazione dell'apparecchiatura, lontano dalla fonte di calore evitando gli ambienti ad alta temperatura.
- Non porre il prodotto sotto carichi pesanti.
- L'alimentazione deve essere sotto certificazione di sicurezza, la tensione di uscita, la corrente, la polarità della tensione e la temperatura di esercizio devono essere conformi ai requisiti di questa apparecchiatura.
- Quando si utilizza questa apparecchiatura in condizioni di tuoni e fulmini, prestare attenzione a installare un dispositivo di protezione contro i fulmini o interrompere l'alimentazione.
- Per ottenere video e immagini di alta qualità, assicurati che la tua connessione a Internet sia stabile e regolare.

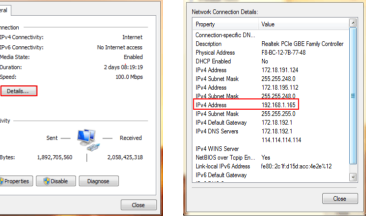

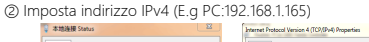

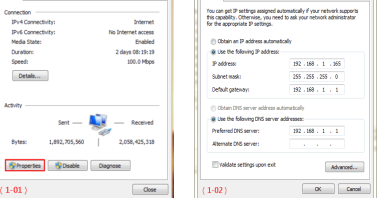

③ Aggiungere nello stesso segmento di rete (E.g:192.168.1.165).

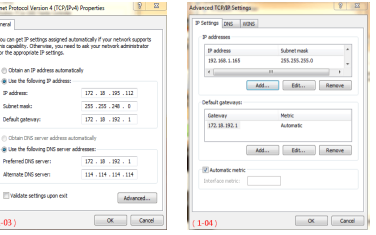

#### Secondo metodo (consigliato):

Usare IP search tool 6.1.4.2 o versioni successive, cambiando indirizzo IPcamera nello stesso segmento del segmento di rete del PC. (Note: di Default indirizzo IP: 192.168.1.168 di Default Username: admin,di Default password: admin; controllare che URL non sia in conflitto con la rete.

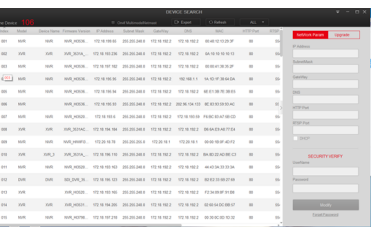

 $\overline{2}$ 

## **2.Pingare indirizzo dispositivo**

① Collegare la fotocamera e il PC tramite il cavo di rete nella stessa LAN, accendere. Collegamento come segue (interruttore PoE, fotocamera, connessione al PC).

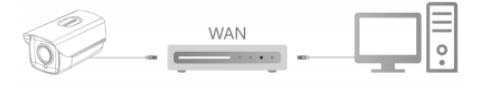

② Cliccare sul menu【Start 】, scrivere "cmd" in【Program/file searcher】 o usare il comando scorciatoiao (premendo insieme i tasti "win+R"), inserire "Ping \*\*\*  $(2)$ \*\* \*\*\*" e premere "Enter" (esempio, quando la telecamera ha indirizzo IP 192.168.1.168, quindi immettere "ping 192.168.1.168" e premere "Enter") per verificare le informazioni di connessione statistiche del sistema.Ad esempio, come nella foto sotto, quando le informazioni sulla connessione statistica del sistema sono un pacchetto di dati: inviato = 4, ricevuto = 4, perdita = 0, <perdita% 0> significa che la comunicazione del segnale del PC e della videocamera è normale, è possibile accedere alla videocamera tramite la pagina Web.

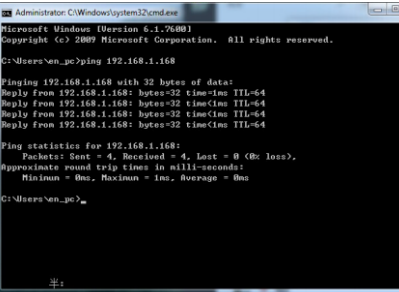

# **3.Connessione e login**

Scaricare e installare il plug-in OCX alla prima connessione della videocamera, aprire lo strumento  $\bigcirc$  Search Ricerca IP e fare clic su "Cerca", fare doppio clic sulla videocamera da collegare, verrà visualizzata la pagina Web di accesso, quindi fare clic su "carica" per scaricare il plugin OCX e installa. Dopo l'installazione, fare clic per aggiornare la pagina Web e inserire l'utente e la password di default (l'impostazione predefinita dell'utente è admin, la password predefinita è admin, si consiglia vivamente di cambiare l'utente e la password a un livello di sicurezza più elevato), i dettagli sono mostrati come nella foto sotto:

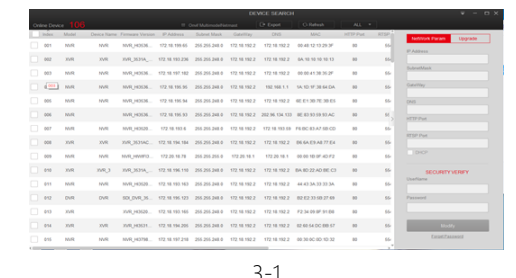

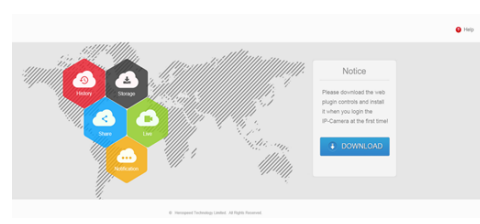

3-2

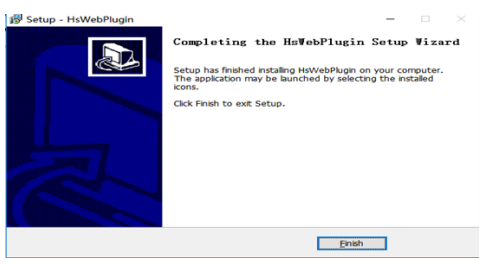

3-3

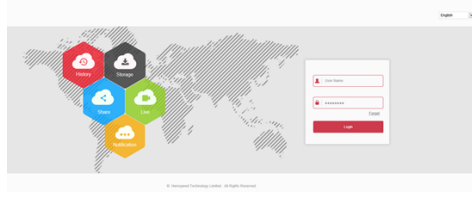

4

# **4.Anteprima e configurazione**

① Immettere il nome utente e la password del dispositivo nell'intefaccia del browser e accedere all'interfaccia di anteprima in tempo reale.

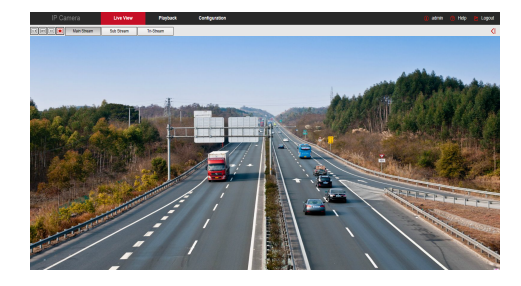

② Fare clic su 【Configurazione】 per accedere al dispositivo e ad altre funzioni, tra cui configurazione locale, sistema, rete locale,video, configurazione di immagini ed eventi. Gli utenti possono impostare selettivamente queste funzionalità per ottenere prestazioni migliori in base alla situazione reale dello scenario applicativo.

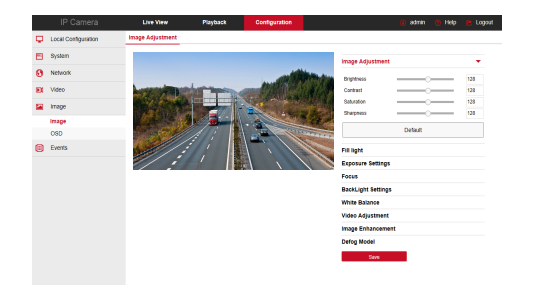

# **5.Aggiungi dispositivo**

Fare clic su 【Configurazione】 per accedere al dispositivo e ad altre funzioni, tra cui configurazione locale, sistema, rete locale, video, configurazione di immagini ed eventi. Gli utenti possono impostare selettivamente queste funzionalità per ottenere prestazioni migliori in base alla situazione reale dello scenario applicativo.

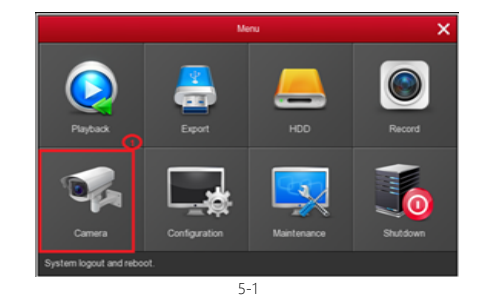

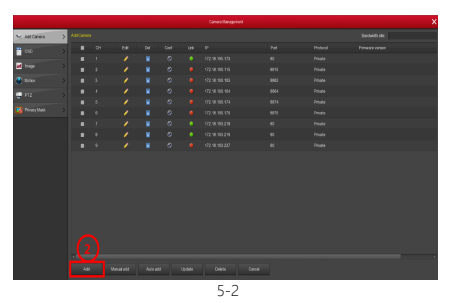

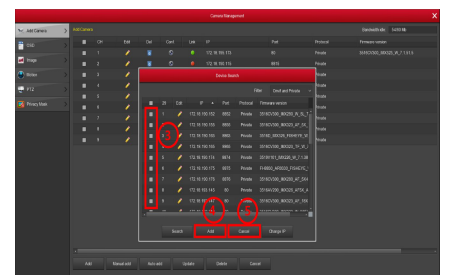

5-3

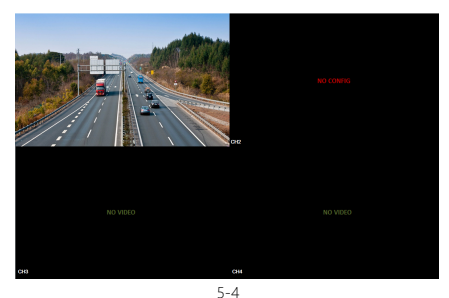

Nel menu principale NVR, puoi anche impostare Registrazione, Riproduzione,Motion Detection, parametri di codifica e altre operazioni.

# **6.BitVision**

Scarica e installa BitVision sullo smartphone :

1. Nel telefono Android Google App Store o iPhone App Store

inserire la ricerca "BitVision", scaricare e installare.

2. Eseguire la scansione dei seguenti codici QR per scaricare e

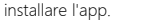

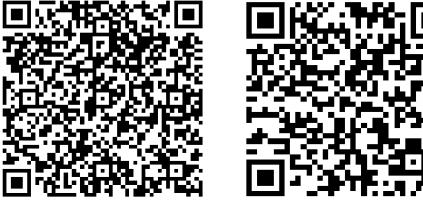

Android ios

3. Scaricare da sito:

#### **Android App download:**

https://play.google.com/store/apps/details?id=com.gzch.lsplat.bitdog

### **iOS App download:**

https://itunes.apple.com/app/id1419463554

# **7.Aggiungere il dispositivo in BitVision**

Apri l'app BitVision (nuovo utente, registra un account), segui i passaggi successivi per aggiungere i dispositivi.

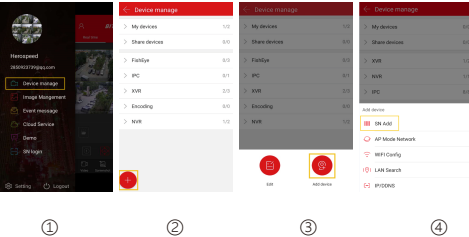

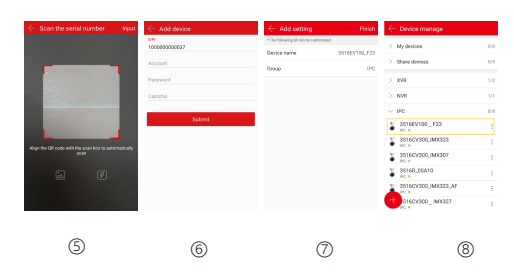

### ① Cliccare su 【Dispositivi】nella barra menu;

- ② Cliccare su 【 】;
- ③ Cliccare su 【 Agg. dispositivo】;
- ④ Cliccare su 【IP/DDNS/SN】;

⑤ Cliccare su SN e scansionare il QR Code posto sull'adesivo per accedere all'interfaccia P2P;

⑥ Inserire user name, password and Captcha, cliccare 【Salva】;

⑦ Cliccare【Impostare il nome del dispositivo】,cliccare su【Fatto】 Cliccare【Scegliere un gruppo】, fare clic su 【Fine】. ⑧ Il dispositivo è stato aggiunto correttamente.

## **8.Anteprima su BitVision**

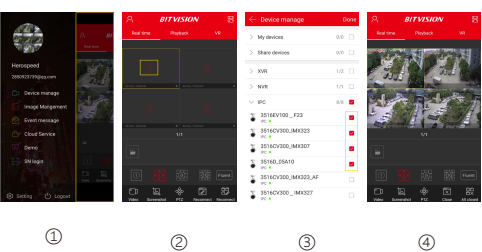

① Cliccare nella parte destra dell'intefaccia del menu ;

 $\circledcirc$  Cliccare su 【Real time】, cliccare su 【 $\circledcirc^{\top}$ .】 al centro delle schermo della singola telecamera si apre il menu "Dispositivi". ③ Scegliere il canale del dispositivo che si desidera visualizzare, cliccare su 【Fatto】 .④ Inizia a riprodurre il video in tempo reale.

5